# ERSTE-SCHRITTE-ANLEITUNG

Der Microcat EPC hilft Ihnen, mehr Teile mit höherer Effizienz zu verkaufen. Schauen wir uns die wichtigsten Bildschirme an.

### FAHRZEUG IDENTIFIZIEREN

Beginnen Sie, indem Sie im Fahrzeugsuchfeld ein Fahrzeug anhand der Fg.-Nr. identifizieren. Sie können aber auch direkt die Funktion "Globale Suche" verwenden und mit ihr in einem einfachen Schritt eine Suche nach Fahrzeugen und Teilen durchführen.

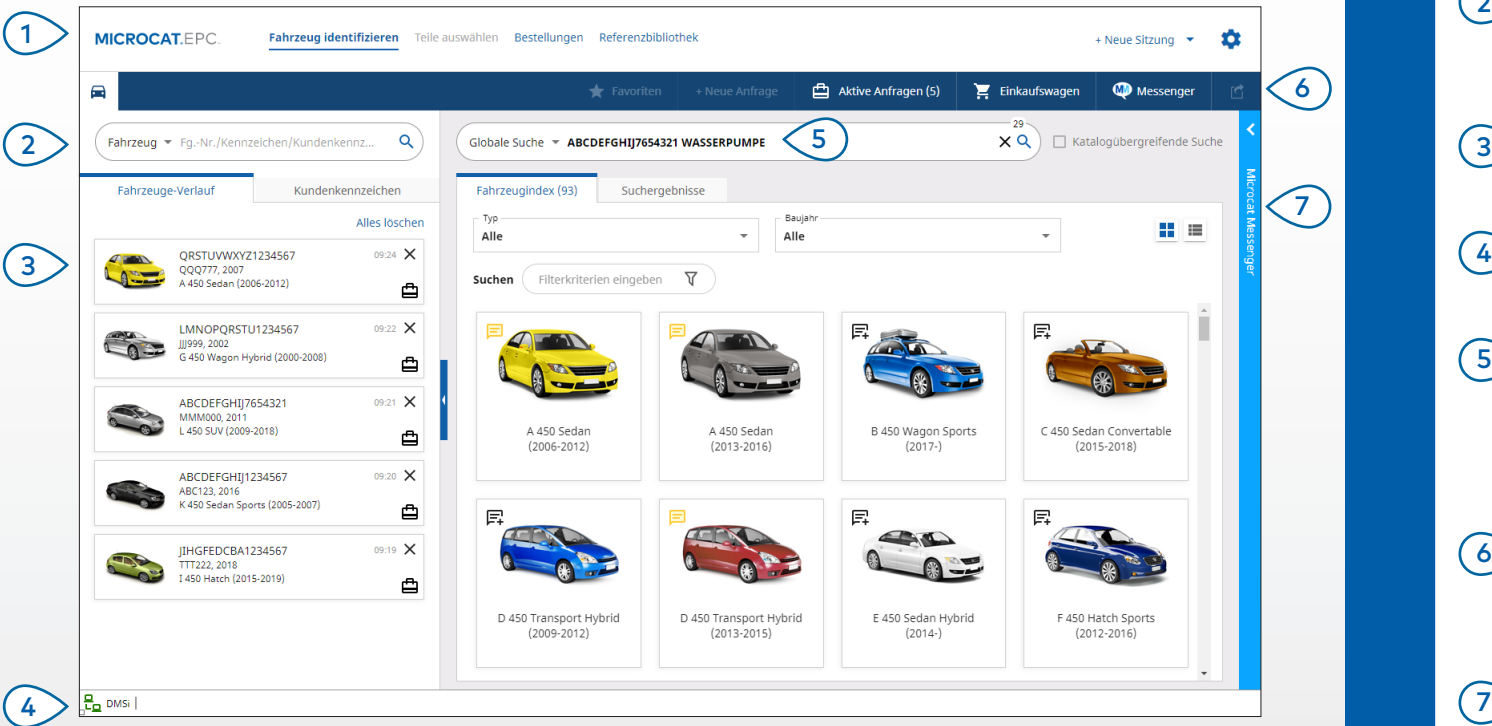

#### **GUT ZU WISSEN:**

- Verwenden Sie die globale Suche als Ein-Schritt-Suche nach Fahrzeugen und Teilen.
- Klicken Sie auf die Symbole  $\blacksquare$ , um von einer Raster- zu einer Listenansicht des Fahrzeugindex zu wechseln.
- Klicken Sie für den Zugriff auf Ihre Einstellungen und Schulungsressourcen auf das Symbol  $\bullet$ .

## **MICROCAT.** EPC.

Navigieren Sie durch die wichtigsten Bildschirme. Identifizieren Sie das Fahrzeug anhand der Fg.-Nr., eines Teils der Fg.-Nr. oder des Kundenkennzeichens. Verwenden Sie den Fahrzeuge-Verlauf, um ein Fahrzeug schnell erneut zu laden. Stellen Sie sicher, dass Microcat mit Infomedia DMSi verbunden ist. Nutzen Sie die globale Suche, um das Fahrzeug zu identifizieren und nach Teilen zu suchen. Zum Beispiel: Fg.-Nr. + Teilebeschreibung. Zeigen Sie ihre aktiven Anfragen an und laden Sie eine in Bearbeitung befindliche Anfrage neu. Verwenden Sie Microcat Messenger, um zu chatten und Bilder mit Ihren  $(1)$  $(2)$  $\left(5\right)$  $(6)$  $(7)$ 

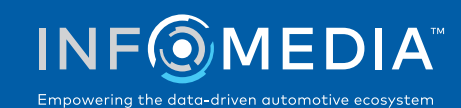

Handelskunden zu teilen (sofern verfügbar).

1.

### TEILE AUSWÄHLEN

Mit den intuitiven Suchoptionen finden Sie die gewünschten Teile schnell und präzise. Fügen Sie jederzeit Teile zur Bestellung hinzu und zeigen Sie den Einkaufswagen an.

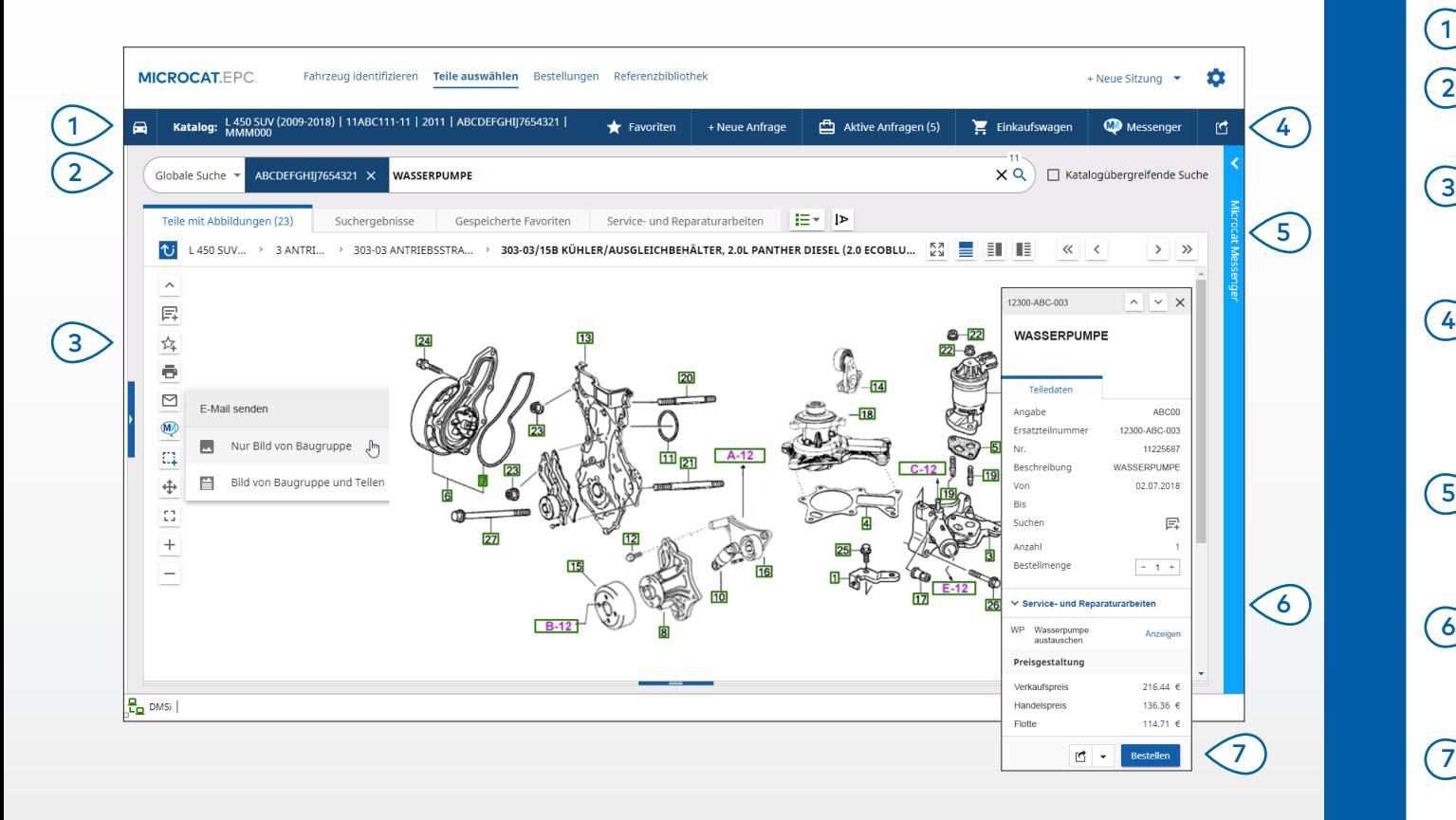

#### **GUT ZU WISSEN:**

- Klicken Sie zum Auf- oder Zuklappen der Fahrzeugangaben auf das Symbol $\left[ \begin{array}{ll} \rule{2mm}{12mm} \rule{0mm}{2mm} \rule{0mm}{2mm} \end{array} \right]$
- Um einen Schritt zurückzugehen, klicken Sie auf das Symbol  $\mathbf{\hat{U}}$
- Um die Teiledaten und die zugehörige Illustration nebeneinander anzuzeigen, klicken Sie auf das Symbol  $\overline{\Xi}$ .

## **MICROCAT. EPC**

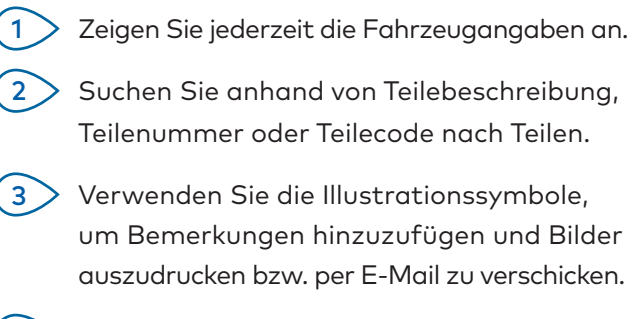

- Speichern Sie Favoriten, starten Sie eine neue Anfrage, greifen Sie auf aktive Anfragen zu und zeigen Sie Ihren Einkaufswagen an.  $(4)$
- Verwenden Sie die Bildteilungssymbole oder die Pfeilsymbole, um zu einem Bild zu navigieren.  $\binom{5}{ }$
- Greifen Sie auf Service- und Reparaturarbeiten zu, um die zugehörige Teileliste anzuzeigen (sofern verfügbar).  $(6)$
- Klicken Sie auf eine Illustrationsangabe, um die Teiledatenkarte anzuzeigen und das Teil zu bestellen.  $(7)$

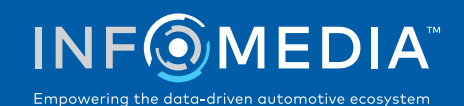

### BESTELLUNGEN

Schließen Sie Ihre Bestellung ab, schicken Sie Kunden per E-Mail professionelle Angebote und übertragen Sie Teile nahtlos in Ihr DMS.

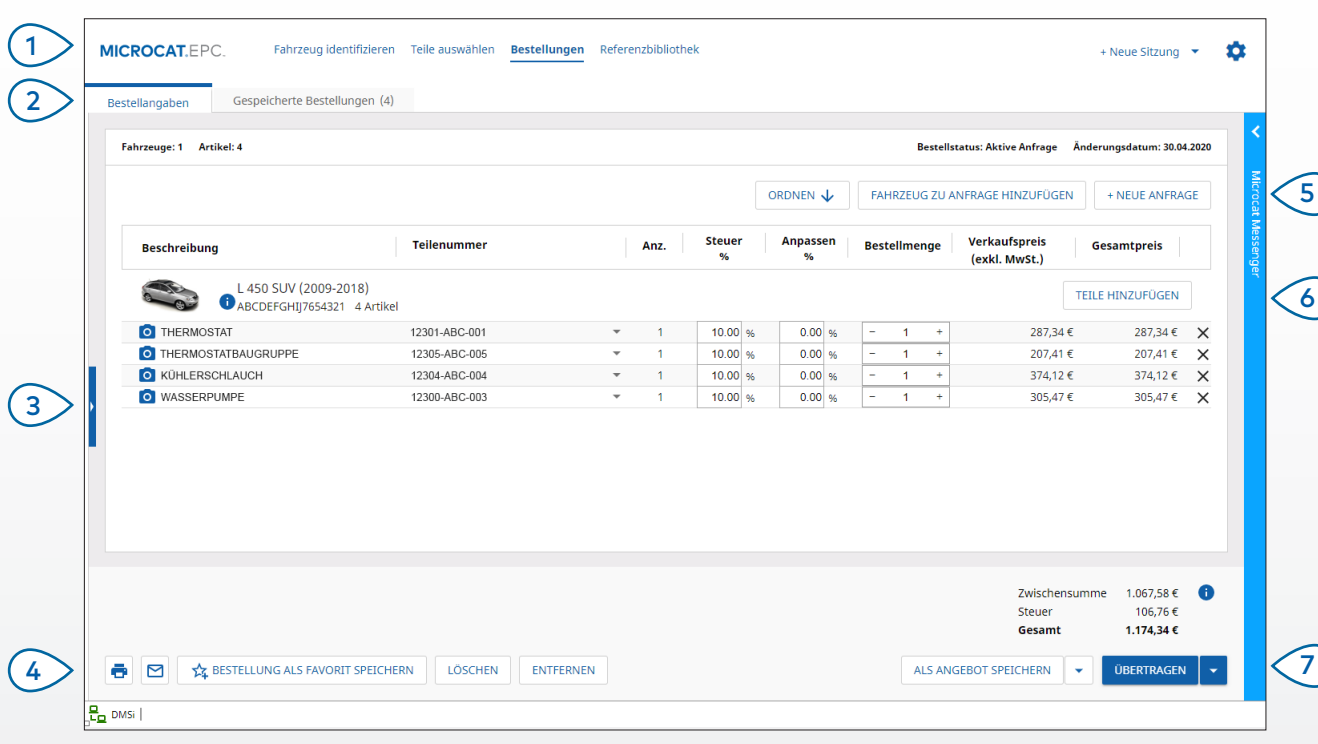

#### **GUT ZU WISSEN:**

- Um ein Bild vom Teil anzuzeigen, klicken Sie auf das Symbol .
- Um eine Bestellung für die erneute Verwendung zu einem späteren Zeitpunkt zu speichern, klicken Sie auf 14 Bestellung als Favorit speichern.
- Wenden Sie sich an den Kundendienst, wenn Sie Hilfe bei der DMS-Integration brauchen.

## **MICROCAT.** EPC.

Verwenden Sie die Navigationsleiste, um auf den Bildschirm für Bestellungen zuzugreifen.

1

 $\sqrt{7}$ 

- Zeigen Sie die Bestellangaben an und bearbeiten Sie sie oder verfolgen Sie Ihre gespeicherten Bestellungen nach.  $(2)$
- Klicken Sie auf die blaue Leiste, um Kundenangaben anzuzeigen oder hinzuzufügen.  $\bigcirc$
- Drucken Sie eine Bestellung aus, verschicken Sie sie per E-Mail oder speichern Sie sie als Favorit.  $(4)$
- Sortieren Sie die Teile, fügen Sie ein Fahrzeug zur Anfrage hinzu oder starten Sie eine neue Anfrage.  $\bigcirc$
- Fügen Sie Teile direkt zur Bestellung hinzu.  $\frac{6}{6}$ 
	- Speichern Sie das Angebot oder übertragen Sie Teile direkt an Ihr DMS.

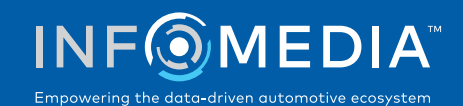

# WICHTIGSTE FUNKTIONEN

**MICROCAT.** FPC.

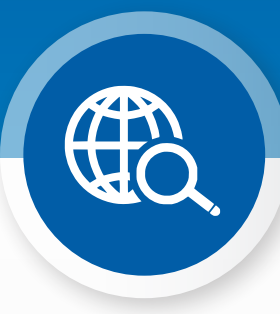

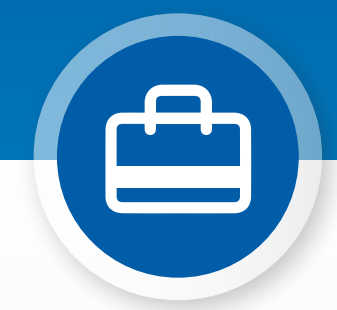

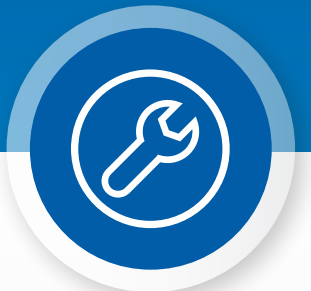

### GLOBALE SUCHE

Verwenden Sie das Feld Globale Suche, um in einem einfachen Schritt ein Fahrzeug zu identifizieren und nach Teilen zu suchen.

Geben Sie einfach eine Fg.-Nr., das Kennzeichen oder den Modellnamen gefolgt von dem gesuchten Element ein: Teilebeschreibung, Teilenummer oder Teilecode. Drücken Sie dann die Enter-Taste oder klicken Sie auf das Suchsymbol.

Sie werden es lieben!

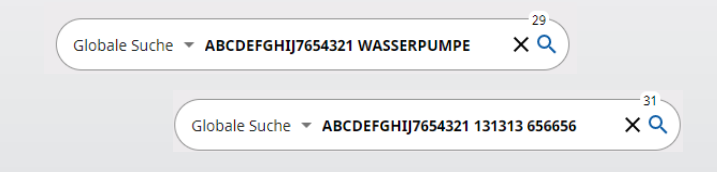

#### AKTIVE ANFRAGEN

Jedes Mal, wenn Sie ein Fahrzeug identifizieren und Teile bestellen, wird Ihre Anfrage als aktive Anfrage gespeichert.

Das heißt, dass Sie von einer Anfrage zur anderen springen können, ohne in Ihrem Browser neue Registerkarten öffnen zu müssen.

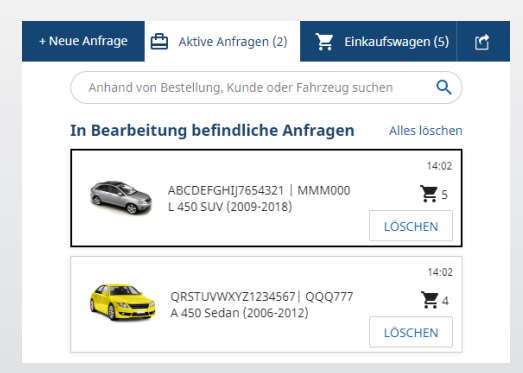

#### \*SERVICE- UND REPARATURARBEITEN

Suchen Sie direkt im Microcat EPC nach Zubehör, Reparaturarbeiten und Serviceinformationen.

Zudem können Sie Flüssigkeitsspezifikationen und zugehörige Teile anzeigen, ohne die Serviceabteilung kontaktieren zu müssen.

\*Für den Zugriff auf diese Funktion kann eine Zusatzgebühr fällig werden, wenn Daten verfügbar sind.

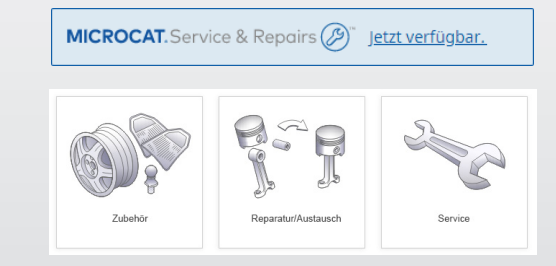